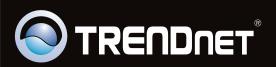

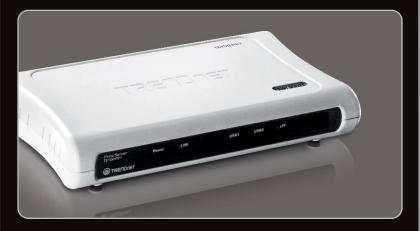

Руководство по быстрой установк

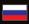

## **Table of Contents**

| Русский                                  | 1 |
|------------------------------------------|---|
| 1. Что нужно сделать в самом начале      | 1 |
| 2. Порядок установки                     | 2 |
| 3. Настройте конфигурацию сервера печати | 3 |
| 4. Добавьте в компьютер принтер          | 5 |
|                                          |   |
|                                          |   |
| Troubleshooting                          | 8 |

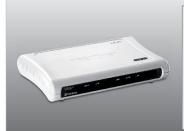

### Содержимое упаковки

- TE100-P21
- CD-ROM-диск с утилитами
- Руководство по быстрой установке на нескольких языках
- Силовой адаптер (5V DC, 2.5A)

## Системные требования

- CD-ROM-привод
- Маршрутизатор
- Доступный сервер DHCP (маршрутизаторы обычно имеют встроенный сервер DHCP)

| Поддерживаемые OS                                       | ЦП              | Память              |
|---------------------------------------------------------|-----------------|---------------------|
| Windows 7 (32/64-bit)                                   | 1GГц или выше   | 1GБ RAM или более   |
| Windows Vista (32/64-bit)                               | 800МГц или выше | 512MБ RAM или более |
| Windows 2003 Server / XP (32/64-bit) / 2000 / ME / 98SE | 300МГц или выше | 256МБ RAM или более |
| Mac OS X (10.6)                                         | Intel Processor | 1GБ RAM или более   |
| Mac OS X (10.5)                                         | 867МГц или выше | 512MБ RAM или более |
| Mac OS X (10.4)                                         | 333МГц или выше | 256MБ RAM или более |
| Mac OS X (10.1-10.3)                                    | 300МГц или выше | 256MБ RAM или более |

## Утилита PS / PS Требования мастера

 Windows 7 (32/64-bit), Vista (32/64-bit), 2003 Server, XP (32/64-bit), 2000, ME, 98SE

РУССКИЙ

<u>Примечание</u>: Отключите питание всех принтеров перед их подключением к серверу печати. Затем после подключения оборудования соответственно включите каждый принтер.

- Присоедините сетевой кабель RJ-45 от коммутатора/маршрутизатора к порту LAN сервера печати.
- **2.** Присоедините параллельный или USB-принтер к серверу печати.
- **3.** Подключите **адаптер питания** к серверу печати и затем к сетевой розетке.
- 4. Включите питание компьютера.

Примечание: Сервер печати управляется служебной программой сервера печати или с помощью веб-браузера. Пользователи МАС должны изменить IP-адрес своих компьютеров на 192.168.0.Х (где X - не используемый адрес от 2 до 254). Поскольку у принт-сервера IP-адрес по умолчанию - 192.168.0.1, нужно убедиться в том, что он не присвоен другим сетевым устройствам. Затем введите в веб-браузере http://192.168.0.1, чтобы получить доступ к служебной программе сервера печати через Интернет.

### Для пользователей Windows

1. Установите **CD-ROM-диск со служебной программой** в дисковод CD-ROM компьютер.

2. Нажмите Run Autorun.exe (только для Windows 7/Vista).

AutoPlay

DVD RW Drive (D:) TE100-P21

Always do this for software and games:
Install or run program

Run Autorun exe
Publisher not specified
General options
Open folder to view files
using Windows Explorer
Set AutoPlay defaults in Control Panel

3. Щелкните по кнопке Install Utility → PS Utility.

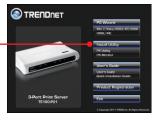

4. Следуйте указаниям **Мастера InstallShield** и выберите **Завершить** (Finish).

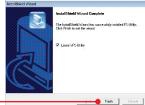

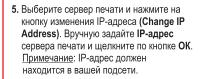

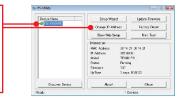

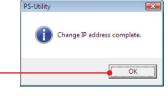

6. Щелкните по кнопке ОК.

7. Щелчком выберите Show Web Setup.

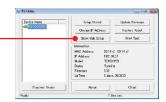

Настройка конфигурации сервера печати завершена.

<u>Примечание:</u> Подробнее о печати в Windows ME, 98SE и Mac OS X см. в Руководстве пользователя на диске, входящем в комплект поставки.

### Windows 7/Vista/2003 Server/XP/2000

1. Нажмите PS Wizard , а затем Win 7/Vista/2003/XP/2000.

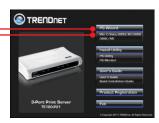

- Выберите сервер печати и нужный порт, затем нажмите на Добавить принтер. Примечание:
  - 1. Если принтер подключен к **USB1**, выберите PS-XXXXXX-U1. Если принтер подключен к **USB2**, выберите PS-XXXXX-U2. Если принтер подключен к **LPT**, выберите PS-XXXXXX-P3.
  - PS-XXXXXX представляет собой имя сервера (вашего сервера печати). Ваш сервер печати получит другое имя сервера.

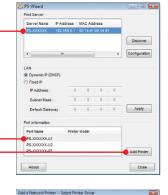

Выберите соответствующий драйвер для принтера и щелкните по кнопке Далее.

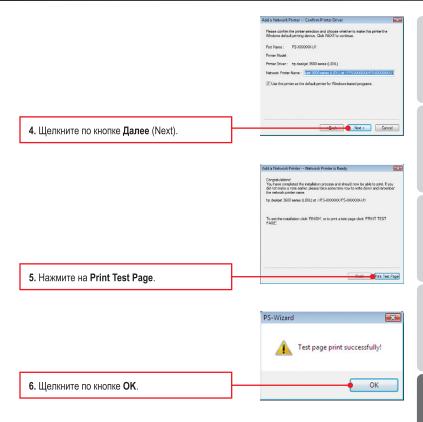

- 7. Щелкните по кнопке Завершить (Finish).
- **8.** Повторяйте шаги с 1 по 7 для добавления принтера к другим компьютерам в сети.

## Процедура добавления сетевого принтера завершена.

Подробнее о конфигурации устройства **TE100-P21** и дополнительных настройках можно узнать в руководстве пользователя на диске CD-ROM со служебными программами или на сайте компании TRENDnet по адресу www.trendnet.com

## Зарегистрируйте свой продукт

Для того, чтобы воспользоваться сервисным обслуживанием и поддержкой на высшем уровне, предлагаем вам зарегистрировать свой продукт в режиме онлайн здесь: www.trendnet.com/register Благодарим Вас за то, что Вы выбрали TRENDnet

## **Troubleshooting**

# 1. I inserted the Utility CD-ROM into my computer's CD-ROM Drive but the installation menu does not appear automatically. What should I do?

- For Windows 2000/2003 Server/XP, if the window does not appear automatically, click Start, click Run and type D:\autorun.exe where "D" in "D:\autorun.exe" is the letter assigned to your CD-ROM Drive, and then press the ENTER key on your keyboard.
- 2. For Windows Vista, if the installation menu does not appear automatically, click on the Windows Icon on the bottom left hand corner of the screen, click on the "Start Search" box, and type D:\autorun.exe, where "D" in "D:\autorun.exe" is the letter assigned to your CD-ROM Drive, and then press the ENTER key on your keyboard.
- 3. For Windows 7, if the installation menu does not appear automatically, click on the Windows Icon on the bottom left hand corner of the screen,, click the "Search programs and files" box, and type D:\autorun.exe, where "D" in "D:\autorun.exe" is the letter assigned to your CD-ROM Drive, and then press the ENTER key on your keyboard

### 2. The PS Wizard / PS Utility is unable to see my printer server. What should I do?

- Double check your hardware connections; make sure that the print server and printer are powered ON and are properly connected.
- 2. Click Discover.
- 3. Disable any software firewall programs (e.g. ZoneAlarm). If your computer is running Windows XP or Vista, disable the built in firewall program.

### 3. My printer does not print the entire document. What should I do?

### Windows 7

- 1. Click on the Windows icon on the bottom left-hand corner of the screen.
- Click Devices and Printers.
- 3. Right click on the printer and select Printer Properties.
- 4. Click the Advanced tab.
- 5. Uncheck Enable advanced printing features.
- 6. Click Apply.
- 7. Click OK.

### Windows Vista

- 1. Click on the Windows icon on the bottom left-hand corner of the screen.
- 2. Click Control Panel.
- 3. Click Classic View.
- Click Printers.
- 5. Right click on the printer and select Properties.
- 6. Click the Advanced tab.
- 7. Uncheck Enable advanced printing features.
- 8. Click Apply.
- 9. Click OK.

4. I successfully added a printer to my computer and I can print a test page, but I cannot print anything from Microsoft Word or other applications.

Make sure the printer is set as your **default** printer. On Windows 7, click the Windows icon → Devices and Printers and verify that your printer icon has a check on it. On Windows Vista, click the Start Icon → Control Panel → Classic View → Printers and verify that your printer icon has a check on it. On Windows XP/2003 Server, click Start and then click Printers & Faxes and verify that your printer icon has a check on it.

- 5. I configured my print server to automatically receive an IP Address from a DHCP server, and now I cannot go into the Print Server's web utility.
  - Open PS Wizard (See 4. Add the Printer to your PC) to locate your print server's IP Address.
  - For MAC users, press the Reset button at the back of the TE100-P21, hold the button for 15 seconds, release the button, and enter <a href="http://192.168.0.1">http://192.168.0.1</a> in a web browser to access the web utility feature.
- 6. How do I setup the TE100-P21 on a Mac?

Type in http://192.168.0.1 in you browser to logon to the built-in web configuration.

If you still encounter problems or have any questions regarding the **TE100-P21**, please refer to the User's Guide included on the Utility CD-ROM or contact TRENDnet's Technical Support Department.

### Certifications

This equipment has been tested and found to comply with FCC and CE Rules. Operation is subject to the following two conditions:

- (1) This device may not cause harmful interference.
- (2) This device must accept any interference received. Including interference that may cause undesired operation.

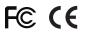

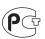

Waste electrical and electronic products must not be disposed of with household waste. Please recycle where facilities exist. Check with you Local Authority or Retailer for recycling advice.

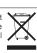

NOTE: THE MANUFACTURER IS NOT RESPONSIBLE FOR ANY RADIO OR TV INTERFERENCE CAUSED BY UNAUTHORIZED MODIFICATIONS TO THIS EQUIPMENT. SUCH MODIFICATIONS COULD VOID THE USER'S AUTHORITY TO OPERATE THE EQUIPMENT.

#### **ADVERTENCIA**

En todos nuestros equipos se mencionan claramente las caracteristicas del adaptador de alimentacón necesario para su funcionamiento. El uso de un adaptador distinto al mencionado puede producir daños fisicos y/o daños al equipo conectado. El adaptador de alimentación debe operar con voltaje y frecuencia de la energia electrica domiciliaria existente en el pais o zona de instalación.

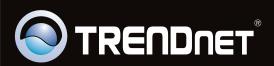

# **Product Warranty Registration**

Please take a moment to register your product online. Go to TRENDnet's website at http://www.trendnet.com/register